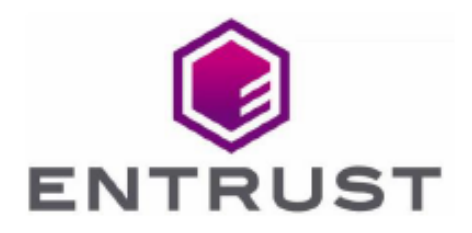

Member of Microsoft Intelligent Security Association

Microsoft Security

# Microsoft AD Federation Service

### nShield® HSM Integration Guide

2023-12-05

@ 2023 Entrust Corporation. All rights reserved.

# Table of Contents

<span id="page-1-0"></span>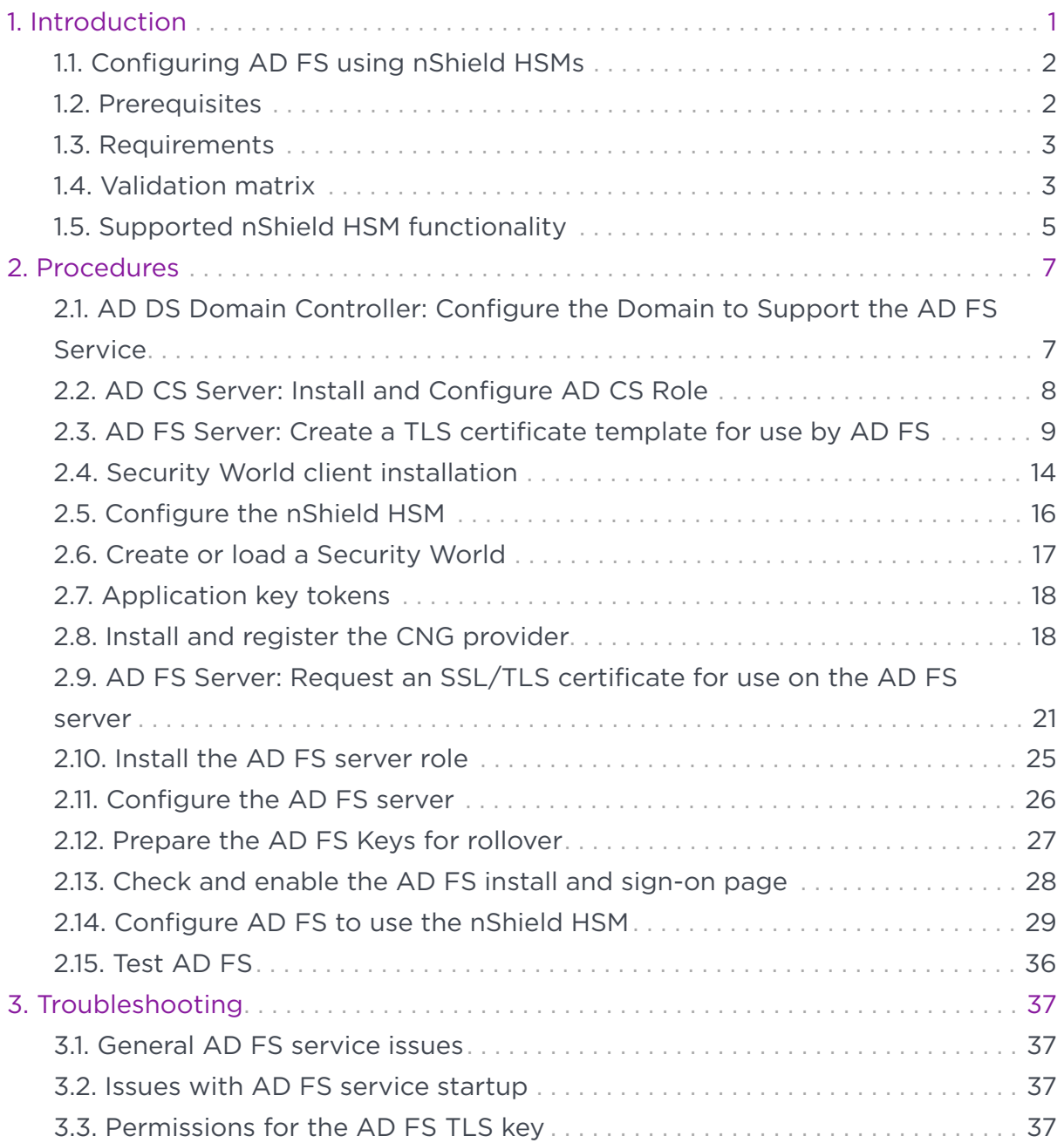

# <span id="page-2-0"></span>Chapter 1. Introduction

Active Directory Federation Services (AD FS) is an installable component of the Microsoft Windows Server operating system. Once configured it provides the facility for single sign-on for credential sharing and access control (federation) between trusted business partners and across multiple business boundaries. This process works via a claims-based authorization process that uses standards-based protocols such as https.

The user's native organization has the responsibility for authenticating and providing identity information required by a trusted partner, which in turn allows the user to transparently connect to an application hosted by one of the members within the trust boundaries of the federation.

Microsoft AD FS effectively provides and secures a mutually trusted zone encompassing multiple security domains. Integrating Microsoft AD FS with Entrust nShield Hardware Security Modules (HSMs) provides increased robustness and control between these boundaries by securely managing the high value Transport Layer Security (TLS) and Token Signing/Decrypting keys required by AD FS within a FIPS 140 level 3 approved hardware environment.

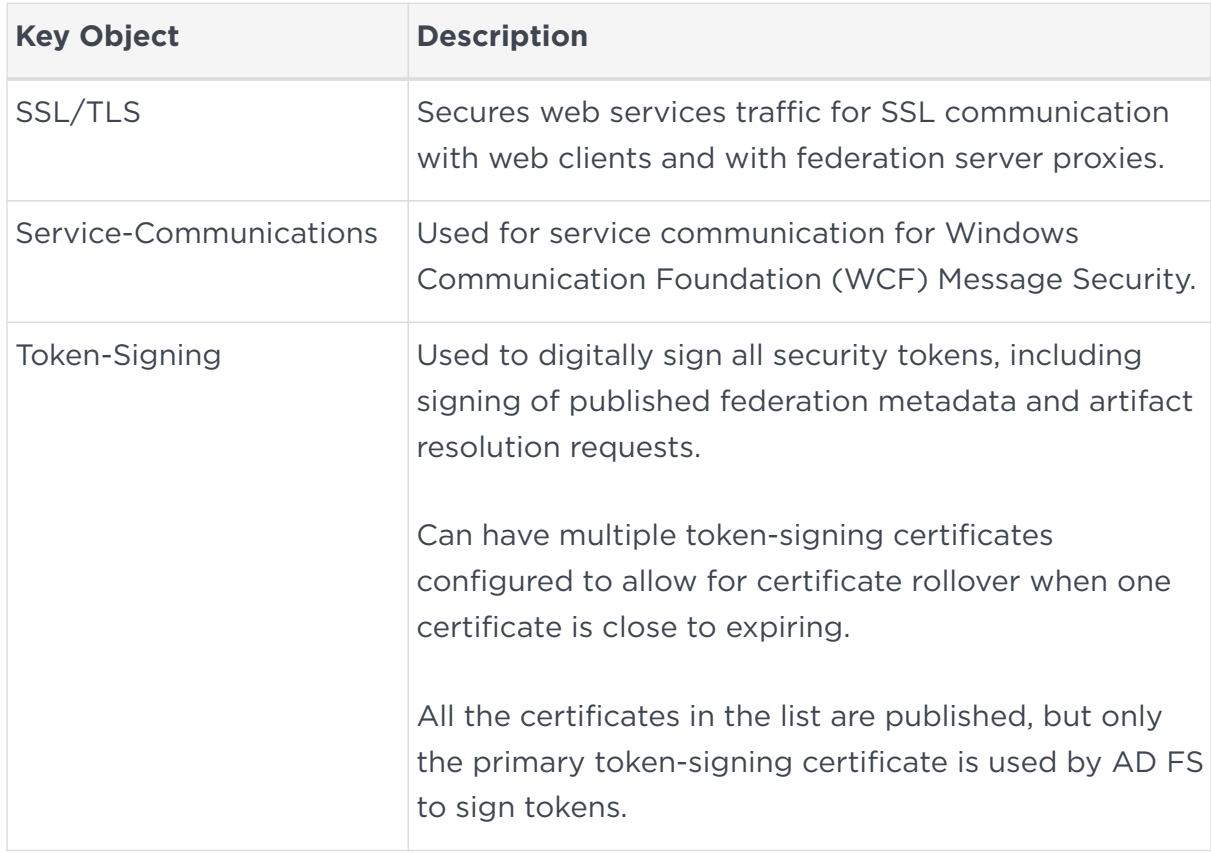

The key objects that are used by AD FS, via the Microsoft CNG API, are as follows:

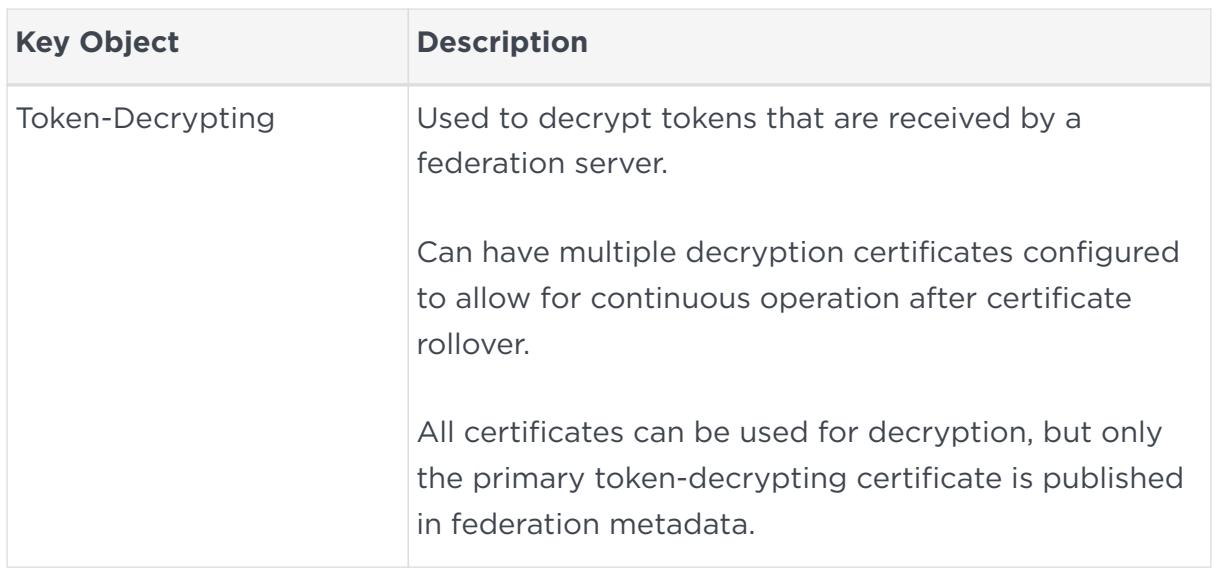

### <span id="page-3-0"></span>1.1. Configuring AD FS using nShield HSMs

This document covers the integration using module protection for the AD FS Token keys, with cipher suite **DLf3072s256mAEScSP800131Ar1**.

### <span id="page-3-1"></span>1.2. Prerequisites

- An existing Active Directory Domain Services (AD DS) system (domain controller) operating the domain at the Windows Server 2016 Functional Level.
- An existing Microsoft Active Directory Certification Service (AD CS) system configured as an Enterprise issuing CA (for access to certificate templates).
- Credentials to update the domain's DNS service to configure a host entry for AD FS.
- A Security World has already been created or loaded on the HSM to be used by AD FS. For details on installing and registering the nShield CNG KSP via the installed CNG wizard, see [Install and register the CNG provider.](#page-19-1)

Throughout this guide, sections are prefaced with **AD FS Server**, **AD DS Server**, or **AD CS Server**; make sure you execute the steps in each section on the intended server.

For details on installing and configuring the Active Directory Certificate Authority using nShield HSMs, see the *Microsoft AD CS and OCSP Integration Guide for Microsoft Windows Server 2019*.

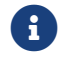

 $\blacksquare$  Entrust recommends that you allow only unprivileged

connections unless you are performing administrative tasks.

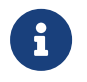

You must create a DNS Value for the AD FS service, as the AD FS service will have a different name from the AD FS host server.

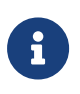

If you are deploying AD FS across the internet using Web Application Proxy, you will need a certificate issued by a third party whose Root Certificate is installed on all Computers and devices that will be accessing the service. **This guide does not cover deployment using a Web Application Proxy**.

### <span id="page-4-0"></span>1.3. Requirements

Requirements for deploying the Microsoft Windows Server environment to support the AD FS role:

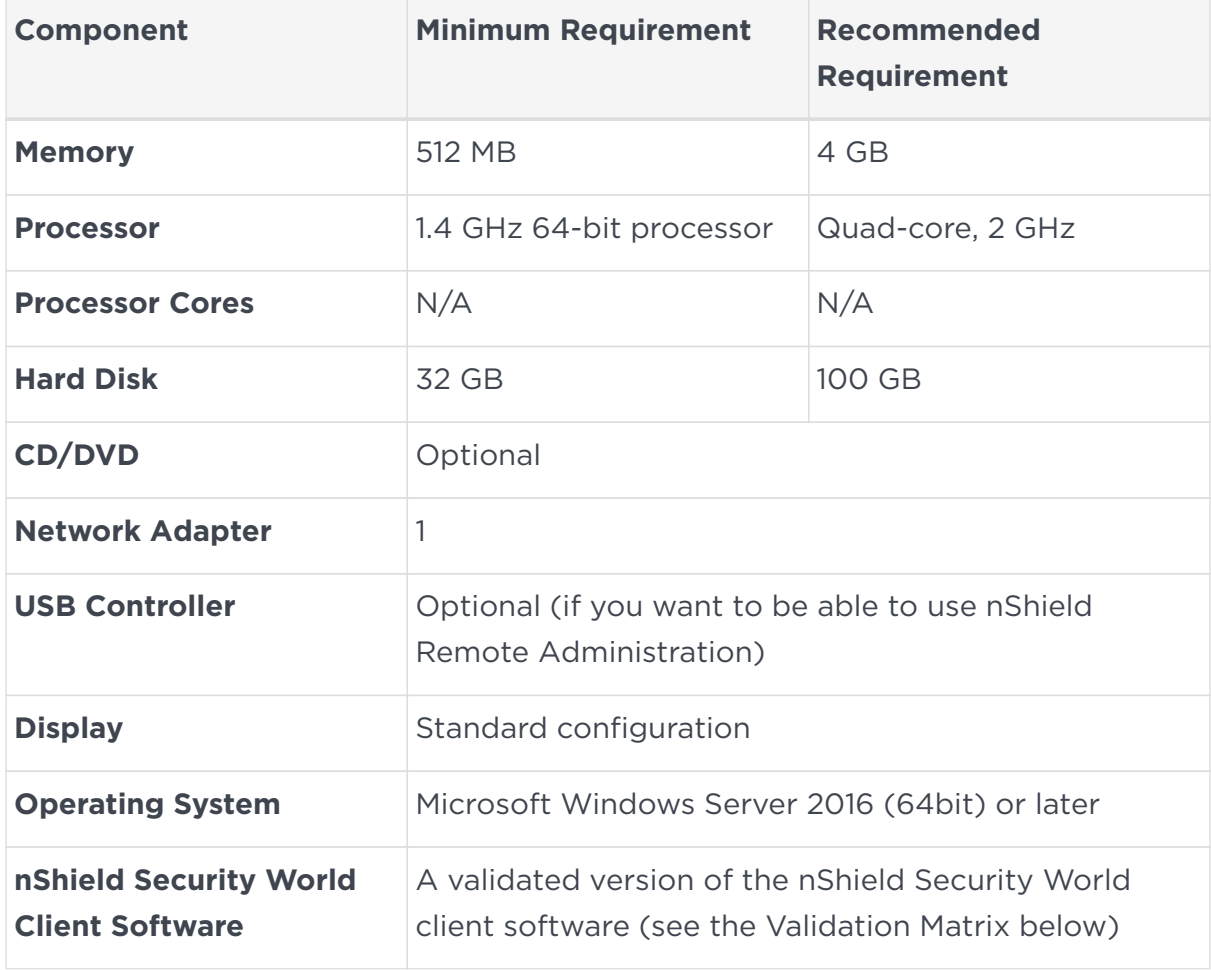

### <span id="page-4-1"></span>1.4. Validation matrix

This *Integration Guide* provides step-by-step instructions to install and configure Microsoft AD FS for use with nShield HSMs. For our testing purposes, Microsoft Windows Server 2019 was used as the platform for all three requires roles (AD DS, AD CS, and AD FS).

Entrust has successfully tested the integration of AD FS and an nShield HSM using the following configurations:

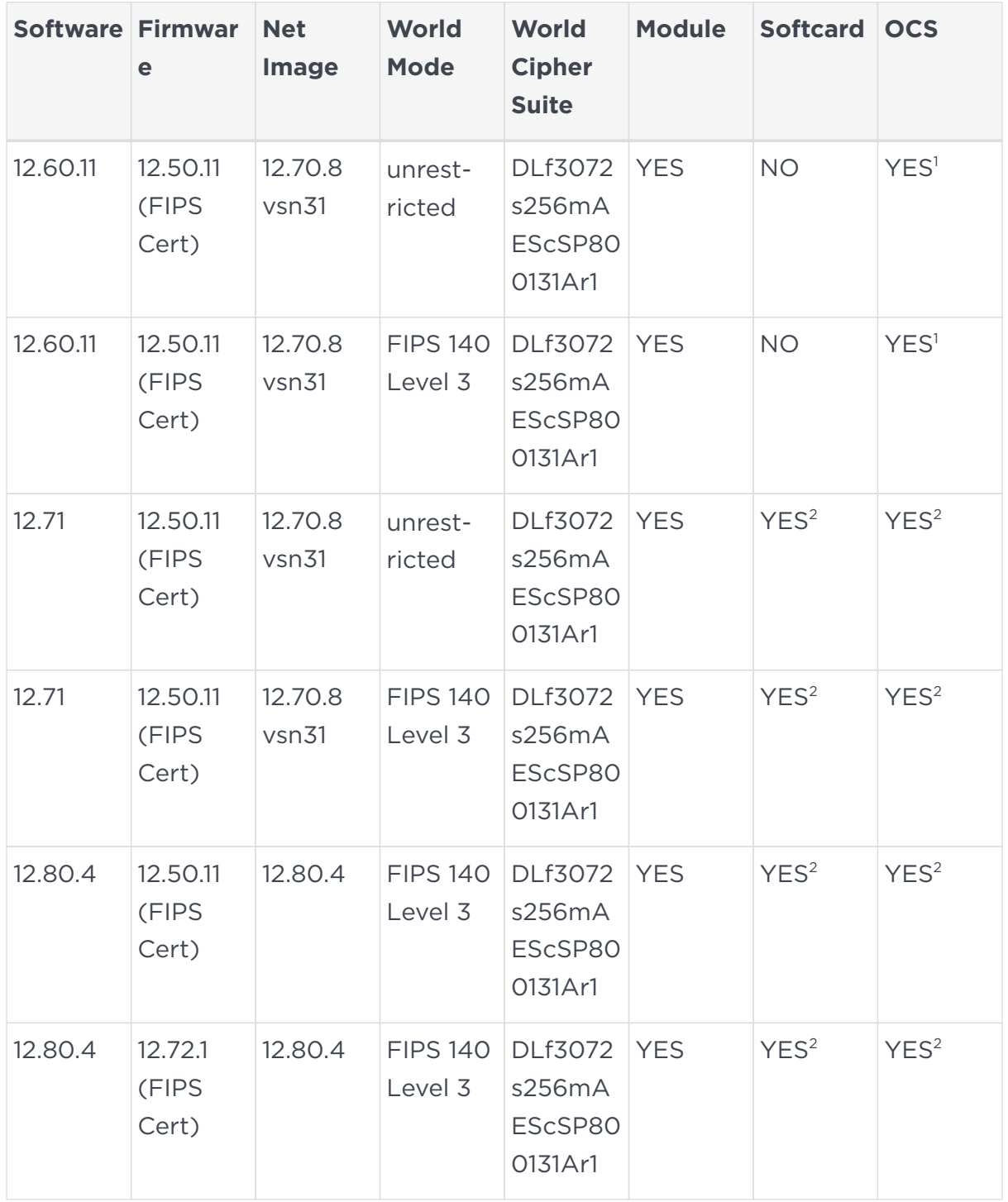

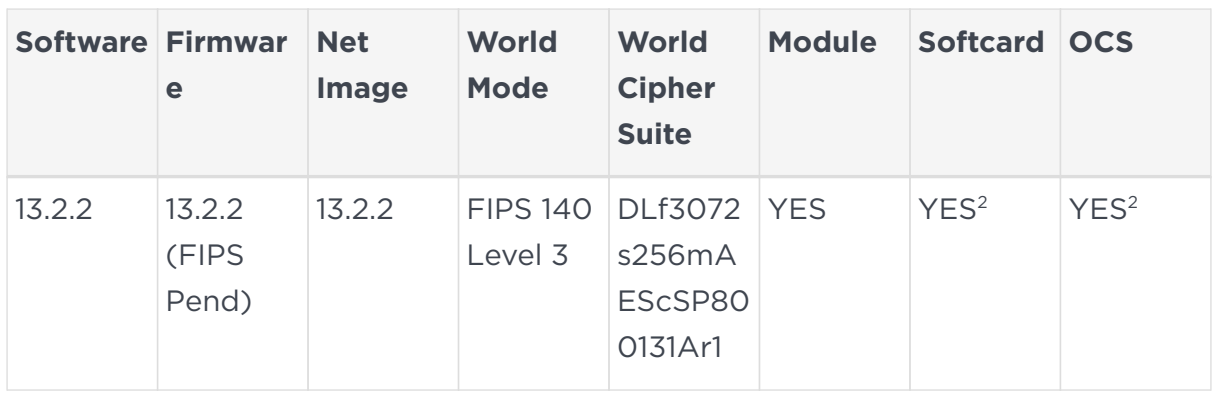

1 *In this configuration, the OCS must not have a passphrase.*

2 *In this configuration, using a Softcard or OCS with passphrase (or with/without passphrase if k>1) requires that you start the AD FS service using the nShield preload tool. For module protected keys or OCS without a passphrase, preload is not necessary.*

### <span id="page-6-0"></span>1.5. Supported nShield HSM functionality

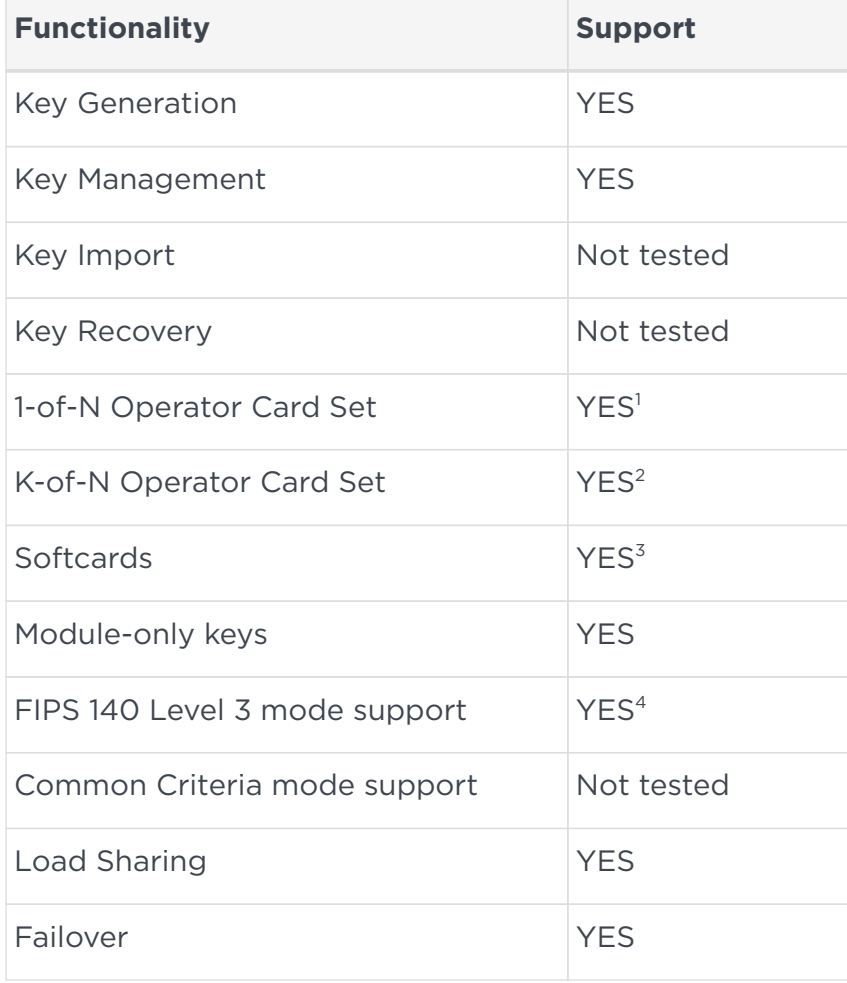

<sup>1</sup> *Requires Security World client software v12.71 or later if OCS has a passphrase*

<sup>2</sup> *Requires Security World client software v12.71 or later both with or without OCS passphrase*

<sup>3</sup> *Requires Security World client software v12.71 or later*

4 *If using Softcard to protect AD FS keys, an OCS is still required as the preload command requires FIPS-auth to load keys*

## <span id="page-8-0"></span>Chapter 2. Procedures

#### <span id="page-8-1"></span>2.1. AD DS Domain Controller: Configure the Domain to Support the AD FS Service

#### **Perform the steps in this section on an AD DS (domain controller) system serving the AD FS server.**

- 1. Open a PowerShell window to execute the commands in this section.
- 2. Create a Key Distribution Services, (KDS) Root Key so that Domain Controllers (DC) can begin generating gMSA passwords:

```
PS C:\> Add-KdsRootKey -EffectiveTime ((get-date).addhours(-10))
Guid
-----
bdab22a0-16c1-b0eb-f46c-0638024f7fc9
```
When the root key has been created, it will take several hours to propagate across to all Domain Controllers on the network.

3. Create the Group Managed Service Account (gMSA) to run the AD FS service:

New-ADServiceAccount <Name of AD FS gMSA> -DNSHostName <FQDN of AD FS service> -ServicePrincipalNames http/<Name of AD FS service>

#### Example:

PS C:\> New-ADServiceAccount FedServgMSA -DNSHostName adfs.example.com -ServicePrincipalNames http/adfs.example.com

4. Configure the AD FS Service Principal Name (SPN):

setspn -s http/<name of the AD FS service> <Name of AD FS gMSA>

#### Example:

PS C:\> setspn -s http/adfs1.example.com example.com\FedServgMSA

This sometimes shows a duplicate SPN, with the following message:

Checking domain DC=domain,DC=com CN=FedServgMSA,CN=Managed Service Accounts,DC=domain,DC=com http/adfs.domain.com

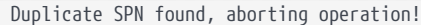

- 5. Create a DNS host record for your AD FS service name and its IP address:
	- a. Using Server Manager, select **Tools** > **DNS**.
	- b. Select the Domain controller and then expand **Forward Lookup Zones**.
	- c. Select **<your domain>**.
	- d. Right-click either **<your domain>** in the left-hand pane or right-click in the right hand pane and select **New Host (A or AAAA)**.

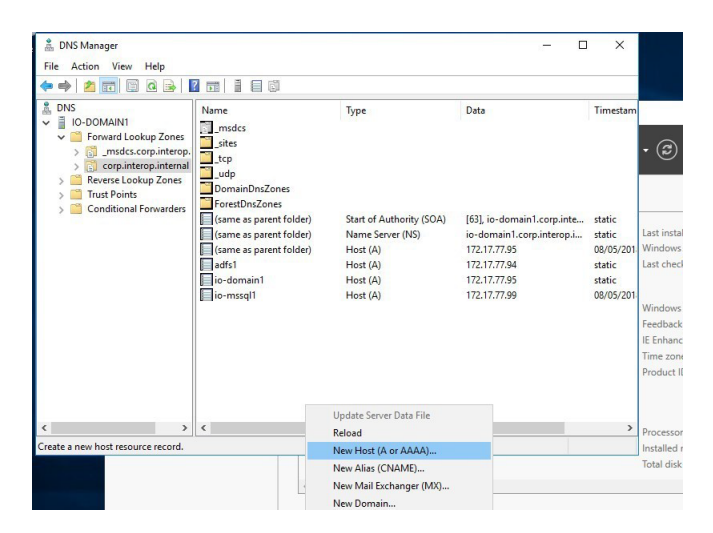

e. In **New Host**, enter:

**Name** *<AD FS service name>* (the FQDN will auto complete)

**IP address** *<IP address of the AD FS host server>*

f. Select **Add Host** at the bottom of the screen.

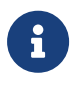

Ensure command prompt or PowerShell is launched as Administrator.

#### <span id="page-9-0"></span>2.2. AD CS Server: Install and Configure AD CS Role

#### **Perform the steps in this section on an AD CS(CA) system serving the AD FS server.**

This *Integration Guide* relies on the availability of an Enterprise Microsoft AD CS (CA) server within the Active Directory forest. While it may be possible to use another CA product or an external CA for issuing AD FS certificates, the procedures are not in scope of this *Integration Guide*.

Follow the [Microsoft installation and configuration procedures](https://docs.microsoft.com/en-us/windows-server/networking/core-network-guide/cncg/server-certs/server-certificate-deployment) to deploy your CA.

If you wish to deploy your Microsoft AD CS server using an nShield HSM for protection of the CA's private signing key, download the latest *Microsoft AD CS and OCSP Integration Guide for Microsoft Windows Server* from the [Entrust](https://www.entrust.com/partner-directory/microsoft-hsm) [nFinity Microsoft partner page](https://www.entrust.com/partner-directory/microsoft-hsm).

#### 2.3. AD FS Server: Create a TLS certificate template for use by AD FS

#### **Perform the steps in this section on an AD CS (CA) system serving the AD FS server.**

Create a TLS certificate template for use by AD FS as follows:

1. On an Issuing CA, open the **Certification Authority** management console.

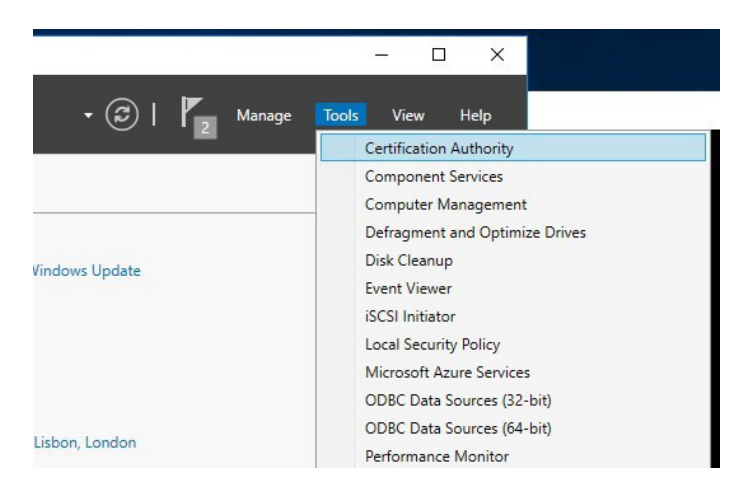

2. Expand the **Certification Authority** node in the left-hand pane, then rightclick **Certificate Templates** and select **Manage**.

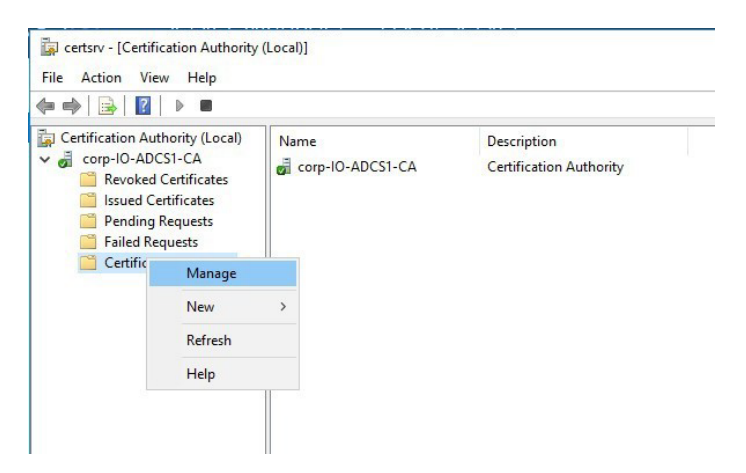

3. In the **Certificate Templates Console**, locate the **Web Server** certificate template, right-click it and from the context menu select **Duplicate Template**.

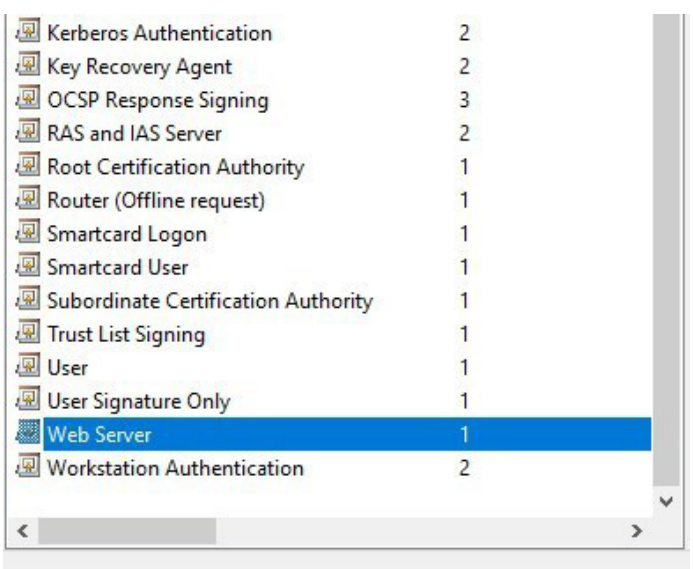

- 4. In the **Properties of new template** dialog, select the **General** tab.
- 5. For **Template display name**, name the template, for example "ADFS TLS1".
- 6. Change the **Validity Period** to whatever value is desired.

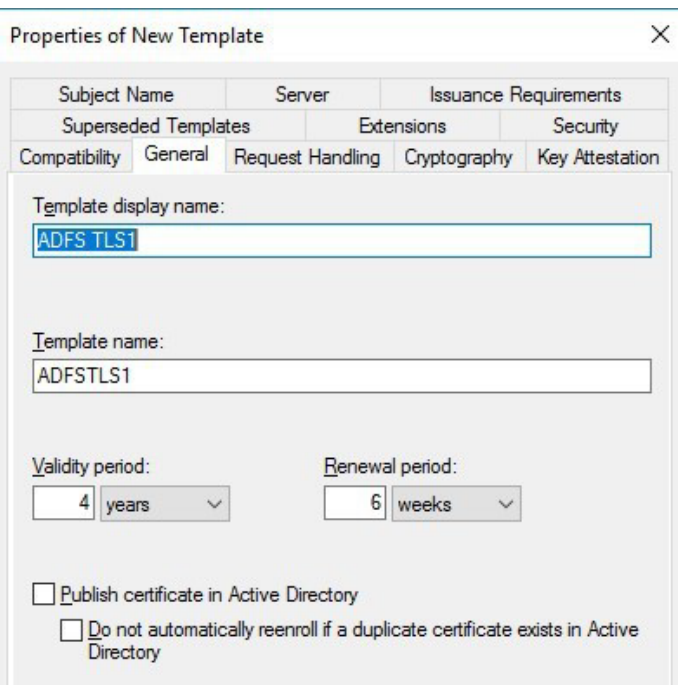

7. Select the **Compatibility** tab and change the **Certification Authority** to **Windows Server 2016** and the **Certificate Recipient** to **Windows 10/Windows Server 2016**.

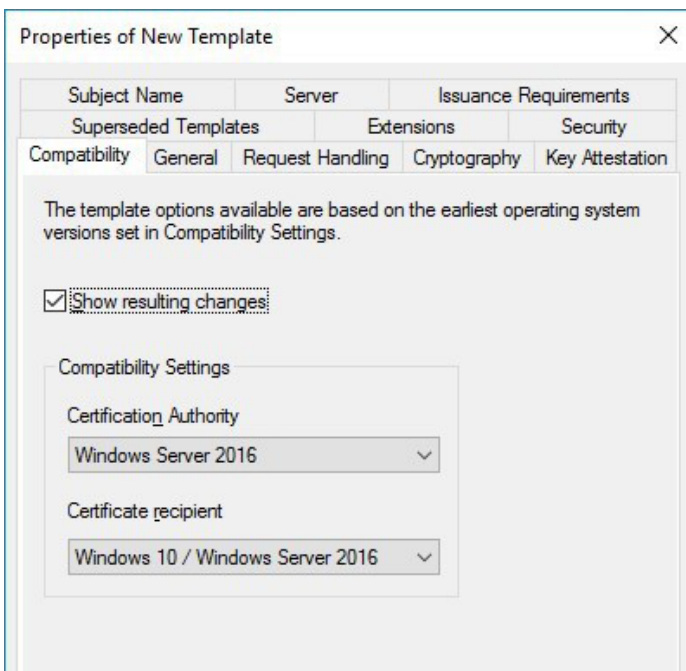

- 8. Select the **Subject Name** tab and make sure that **Supply in the request** is selected. This is because the AD FS service name will be different from the AD FS Server name and will need to be specified in the request.
- 9. Select the **Request Handling** tab and under **Purpose** select **Signature and encryption**. Select **Authorize additional service accounts to access the private key**.

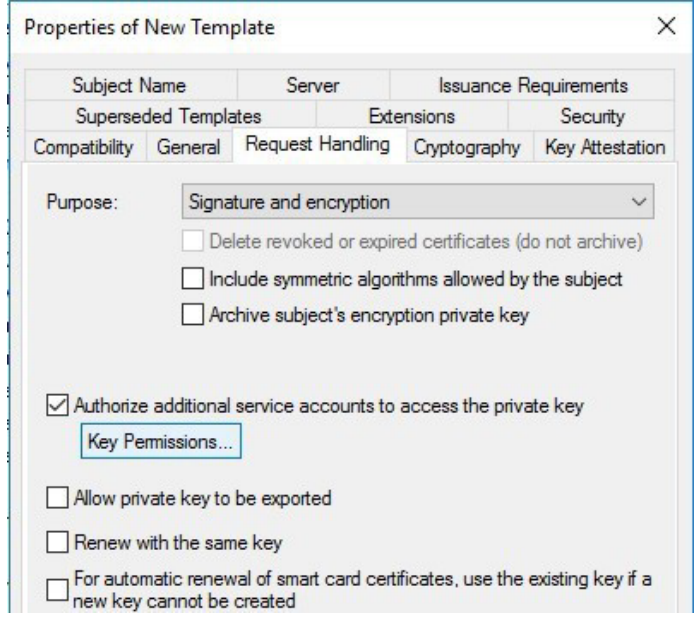

- 10. Select **Key Permissions**.
- 11. In the **Permissions for** screen, select **Add**.
- 12. Select **Object Types** and then check the boxes for **Service Accounts** and **Computers** from the listed objects.

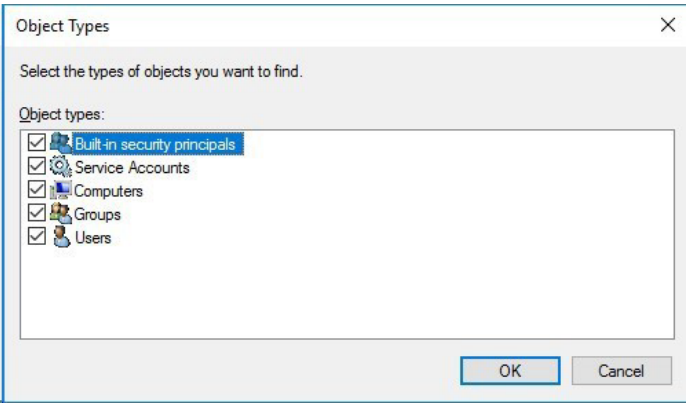

- 13. Select **OK**.
- 14. For **Enter the object names to select**, type in full/partial names for (separated by semicolons):
	- The Group Managed Service Account you created on your Domain Controller.
	- The AD FS server computer account.
- 15. Select the **Advanced** tab, select **Find Now** and select the **Group Managed Service Account you created on your Domain Controller**.
- 16. Select **OK** to add into **Enter the object names**.
- 17. Select **OK**.
- 18. Select **Allow Full Control**.
- 19. Repeat to add the **AD FS server Computer** account, make sure that the **AD FS server Computer** account has **Full Control**.

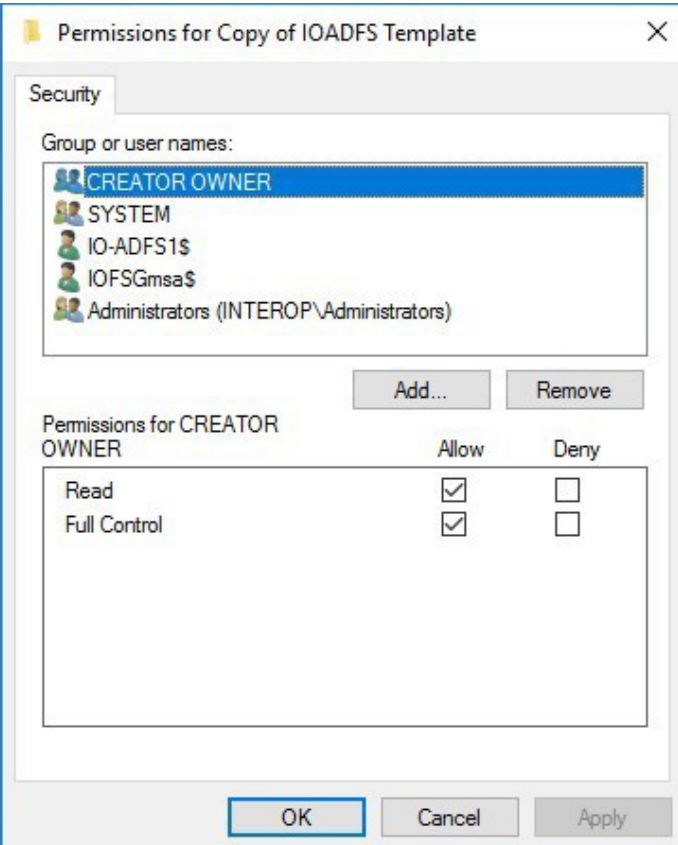

- 20. Select **OK** to close the **Permissions for…** window.
- 21. Select the **Cryptography** tab. On this tab:
	- a. For **Provider Category**, select **Key Storage Provider**.
	- b. For **Algorithm Name**, select **RSA**.
	- c. Set the **Minimum Key Size** to at least **2048** for RSA.
	- d. Select **Requests can use any provider available on the subject's computer**.
	- e. Select **nCipher Security World Key Storage Provider**.
	- f. For **Request Hash**, select **SHA256**.
- 22. Select the **Security** tab. On this tab:
	- a. Select **Add**
	- b. Select **Object Types** and then check the boxes for **Service Accounts** and **Computers** from the listed objects.
	- c. Select **OK**.
	- d. For **Enter the object names to select**, type in full/partial names for (separated by semicolons).
	- e. The Group Managed Service Account you created on your domain controller. That is, the AD FS server computer account(s) and the Domain

Computers group.

- f. Select **Check Names** to autocomplete (you may need to select **Advanced** to narrow down your search in large domains).
- g. Select **OK**.
- 23. Back in the **Security** tab, for each account or system that was just added, select the check boxes in the **Allow** column labeled **Read** and **Enroll**. Do not modify the default permissions for any of the existing groups/users:
	- Authenticated Users should only have Read permission.
	- Administrator should have Read/Write permissions.
	- Domain Admins should have Read/Write/Enroll permissions.
	- Enterprise Admins should have Read/Write/Enroll permissions.
- 24. When all template configuration has been completed, select **Apply and OK** then close the **Certificate Templates** console.
- 25. Make sure that you are logged into the AD CA as Domain administrator.
- 26. Issue the new certificate template to the current CA:
	- a. Open the **Certificate Authority** console.
	- b. On the **Server Manger** Dashboard, go to **Tools > Certificate Authority**.
	- c. Under **Certification Authority (local)**, expand the **Domain** (this is presented as a computer with a green tick next to it).

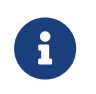

You may need to restart **Active Directory Certificate Service** to make sure the new template is available.

- d. Right-click **Certificate Templates** (last item from the list in the left-hand section).
- e. Select **New** and then select **Certificate Template to Issue**.
- f. Select the certificate template just created, and then select **OK**. The new template will now appear in the **Certificate templates** list.
- 27. Close the **Certification Authority** management console.

### <span id="page-15-0"></span>2.4. Security World client installation

#### **Perform the steps in this section on the AD FS server**

Install a compatible and supported version of the nShield Security World software (see the *Validation Matrix* in the introduction for more detail) on the designated AD FS server.

- 1. Log into the Windows workstation as an administrator.
- 2. Navigate to the location of the Security World software.
- 3. Install the Security World software:
	- a. Double-click on the Security World **setup.msi** to start installation.
	- b. At the **Welcome** screen select **Next**.
	- c. At the **End-User License Agreement** screen, accept the terms and then select **Yes**.
	- d. At the **Product Features** screen, select the appropriate packages for your environment and select **Install**.
	- e. The installation will begin installing the selected software components.
	- f. At the **Completed** screen, select **Finish**.
- 4. Add the Security World tools to the system path environment variable:
	- a. Navigate to **Start > Windows System > Control Panel**.
	- b. Navigate to **System and Security**.
	- c. Navigate to **System**.
	- d. On the left side of the **System** window, select **Advanced system settings**.
	- e. In the **System Properties > Advanced** tab that appears, select **Environment Variables**.
	- f. In the popup **Environment Variables** window, in the **System Variables** section, select **Path** and select **Edit**.
	- g. In the **Edit environment variable** dialog, select **New**.
	- h. In the text field that enables, enter in the additional path of %NFAST\_HOME%\bin and select **OK**.
	- i. Back in the **Environment variables** window, select **OK**.
	- j. Back in the **System Properties** window, select **OK**.
- 5. If using a Softcard or OCS with a passphrase (requires Security World client v12.71 or later—see section *Validation Matrix* for more detail), you will need to use the preload command to start the AD FS service, and thus must configure the NFAST NFKM TOKENSFILE system environment variable.
	- a. Navigate to **Start > Windows System > Control Panel**.
	- b. Navigate to **System and Security**.
	- c. Navigate to **System**.
	- d. On the left side of the **System** window, select **Advanced system settings**.
	- e. In the **System Properties > Advanced** tab that appears, select **Environment Variables**.
- f. In the popup **Environment Variables** window, in the **System Variables** section, select **New**.
- g. For **Variable name**, select NFAST\_NKM\_TOKENSFILE.
- h. For **Variable value**, enter c:\nfast\_nfkm\_tokensfile (or another name/location of your choosing).
- i. Select **OK**.
- j. Back in the **Environment Variables** window, select **OK**.
- k. Back in the **System Properties** window, select **OK**.
- 6. If you are using the nShield Remote Administration cards, you must make sure that the cardlist file, C:\ProgramData\nCipher\Key Management Data\config\cardlist, has either the relevant card serial number(s) (recommended) or contains a single line with a wildcard \* (not recommended for production environments). See the contents of the default cardlist file for more info.
- 7. Close any open PowerShell or Command Prompt windows (when you open new ones later on, the system environment variables will be known in the new shells)

#### <span id="page-17-0"></span>2.5. Configure the nShield HSM

Refer to the applicable *User Guide* for your nShield HSM for installation and configuration instructions. If using an nShield Connect HSM or nShield-as-a-Service (nSaaS) HSM, be sure to perform the required procedures to enroll the AD FS server with the HSM (with the nethsmenroll command).

If you are using an nShield-as-a-Service (nSaaS) fully-managed environment, the nSaaS Operations Team will configure your HSM subscription and assist you with establishing a VPN connection to the HSM datacenter(s).

Once your server is configured to communicate with an HSM, verify the HSM connection with enquiry before continuing. The output below should be similar:

```
PS C:\> enquiry -m 1
Module #1:
     enquiry reply flags UnprivOnly
   enquiry reply level Six
     serial number EEEE-SSSS-NNNN
    mode operational
     version 12.50.11
     speed index 15843
     rec. queue 43..150
     level one flags Hardware HasTokens SupportsCommandState
     version string 12.50.11-270-fb3b87dd465b6f6e53d9f829fc034f8be2dafd13 2019/05/16 22:02:33
     BST, Bootloader: 1.2.3, Security Processor: 12.50.11 , 12.70.8-0-dca4ca4
```
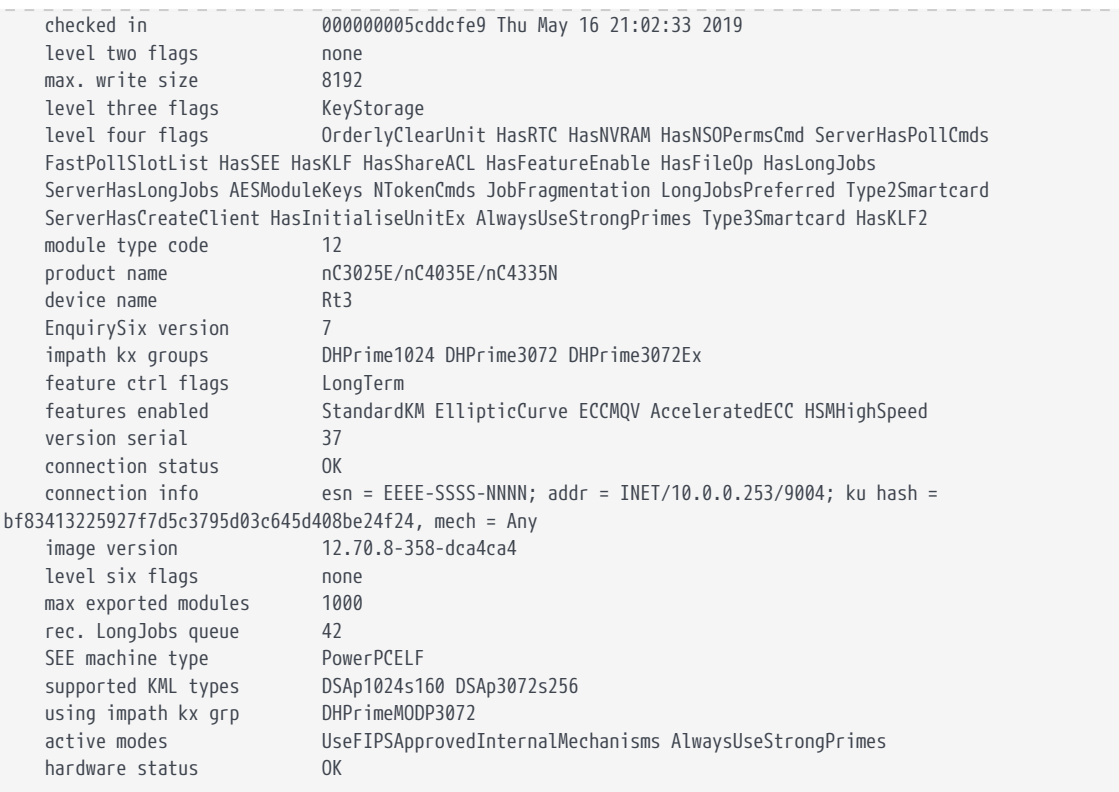

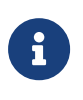

Ensure to verify the following: HSM serial number, the version, features enabled, version serial, connection info, and image version.

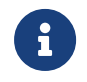

Ensure command prompt or PowerShell is launched as Administrator.

### <span id="page-18-0"></span>2.6. Create or load a Security World

Refer to the applicable *User Guide* for your nShield HSM for instructions on creating or loading a Security World that fits your organizational security requirements. If you are using an nShield-as-a-Service (nSaaS) fully-managed environment, the Entrust nSaaS Operations Team will create the Security World for you and provide you with the necessary world data files for your AD FS server.

A valid Security World must be loaded in the HSM, and world data must exist in the AD FS server in the C:\ProgramData\nCipher\Key Management Data\local folder before continuing to the next section.

Ensure you have properly created a Softcard or Operator Card Set (OCS) if you plan on using either of these to protect your AD FS keys. Refer to the applicable nShield *User Guide* for instructions.

Check the world status using nfkmcheck before continuing to the next section.

For a FIPS 140 Level 2 Security World, the output should resemble the following:

PS C:\> nfkmcheck

nfkmcheck: information: Module #1 Slot #0 Empty nfkmcheck: everything seems to be in order

For a FIPS 140 Level 3 Security World, the following output should resemble the following:

#### PS C:\> nfkmcheck

nfkmcheck: information: World requires administrator authorization nfkmcheck: information: Module #1 Slot #0 Empty nfkmcheck: everything seems to be in order

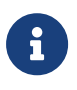

Ensure command prompt or PowerShell is launched as Administrator.

#### <span id="page-19-0"></span>2.7. Application key tokens

Application key tokens are an encrypted form of a Security World generated cryptographic key. These key tokens must not be mistaken for or regarded as being a *Key* in or of itself. The key is at all times obfuscated in this encrypted form and is only available for use as a cryptographic key when copied to the FIPS 140 Level 3 security boundary of a correctly configured nShield HSM.

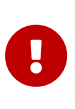

If you intend to use a web application proxy server, and your HSM must be configured for a FIPS 140 level 3 Security World, you should consider deploying a software-based SSL certificate. In level 3 mode, keys cannot be exported, which is required for configuring a WAP in front of the AD FS server. **This guide does not cover deployment using a Web Application Proxy.**

#### <span id="page-19-1"></span>2.8. Install and register the CNG provider

It is possible to use the CNG wizard to either load (reuse) an existing Security World instance or create a new instance. If you are creating a new Security World, see *Installation Guide* and *User Guide* for your HSM on the information required to define Security World parameters. The HSM must be properly configured before running the CNG installation wizard.

To confirm the HSM is available:

- 1. Open a CLI as Administrator. You must run **cmd** with elevated privileges. To do this, right-click the **cmd** icon and select **Run as administrator**.
- 2. Run the command:

enquiry

**Server: and Module #1:** should be reported showing the serial number (in form *eeee-ssss-nnnn*) of the module and hardware status as **OK** (this can be found at the bottom of the section detailing information on the module #).

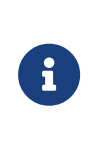

If you are using an existing Security World, you can check to make sure it is available by running the command nfkminfo. Look at the state line of the output it should be reported as **initialized** and **usable**. There should be no **!** prefix.

- 3. When the Security World software is operational, you must run the CNG install wizard to install and register the nShield Key Storage Provider (KSP). This can be performed via the CNG install wizard that can be found in the **Start** menu of the desktop > **nCipher** > **CNG Configuration Wizard**.
- 4. Select **Start** and look for the recently added nShield utilities, double-click the **CNG configuration wizard**. If the User **Access Control** prompt appears, select **YES** to continue.

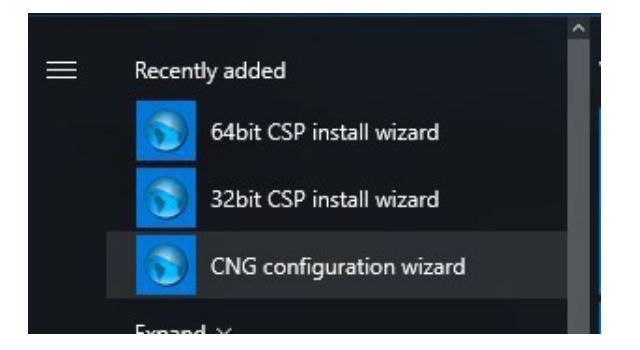

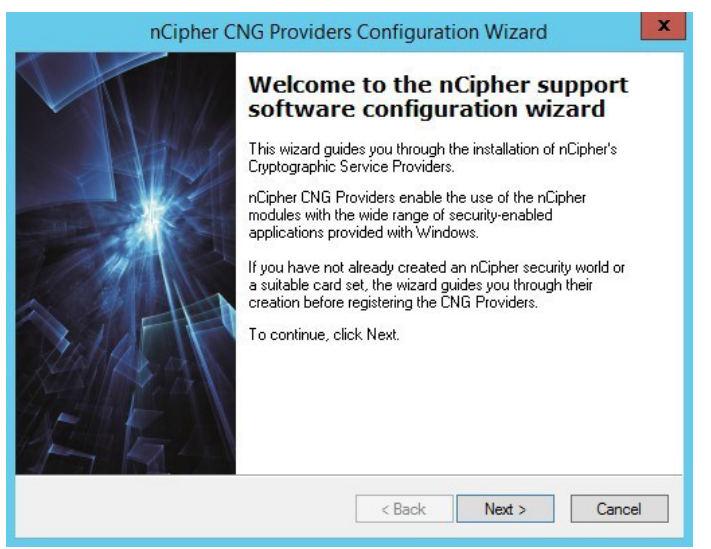

5. The **Enable HSM Pool Mode** screen prompts you to **Enable HSM Pool Mode for CNG Providers**. Leave the default value, make sure that the check box is clear, and select **Next**.

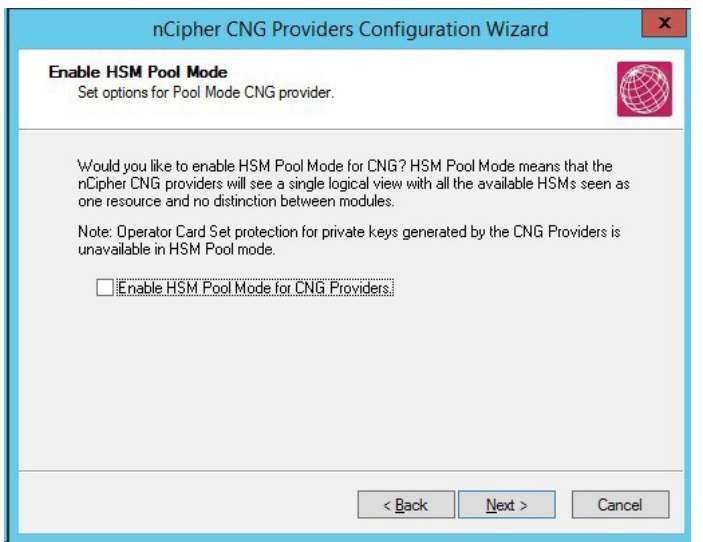

- 6. At the **Initial Setup** screen, your security world should have already been created or loaded in the section **Create or Load a Security World**. Choose **Use the existing security world** and select **Next**.
- 7. Make sure that the **Set Module States** screen, ensure module 1 shows both operational and usable then select **Next**.
- 8. At the **Key Protection Setup** screen choose **Allow any protection method to be selected in the GUI when generating** and select **Next**.
- 9. At the **Software Installation** screen, select **Next**.
- 10. At the **Finish registering the nCipher Providers** screen, select **Finish**.
- 11. The nShield CNG providers will now be installed and the KSP will be registered. To confirm that the KSP has been successfully registered open

either a CLI or PowerShell (right-click and **Run as Administrator**) and run the following command:

```
>cnglist.exe --list-providers
PS C:\WINDOWS\system32> cnglist.exe --list-providers
Microsoft Key Protection Provider
Microsoft Passport Key Storage Provider
Microsoft Platform Crypto Provider
Microsoft Primitive Provider
Microsoft Smart Card Key Storage Provider
Microsoft Software Key Storage Provider
Microsoft SSL Protocol Provider
Windows Client Key Protection Provider
nCipher Primitive Provider
nCipher Security World Key Storage Provider
PS C:\WINDOWS\system32>
```
You should see the **nCipher Security World key Storage Provider** listed.

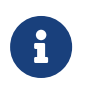

Ensure command prompt or PowerShell is launched as Administrator.

12. Reboot the server.

### <span id="page-22-0"></span>2.9. AD FS Server: Request an SSL/TLS certificate for use on the AD FS server

The instructions in this section assume that all certificates for AD FS will be issued from an Enterprise Microsoft AD CS (CA) server within the Active Directory forest The certificate template to be used was previously configured in section [AD FS](#page-1-0) [Server: Create a TLS certificate template for use by AD FS .](#page-1-0) Configuring AD FS for use with a different CA product or an external PKI is not in scope of this integration guide.

Four keys/certificates will be created for use by AD FS. You can create all four of these keys/certificates before installing the AD FS role, so they will be ready for use in later sections. The critical parameters for these objects are as follows (tailor these for your environment), which will be referenced in the steps to follow:

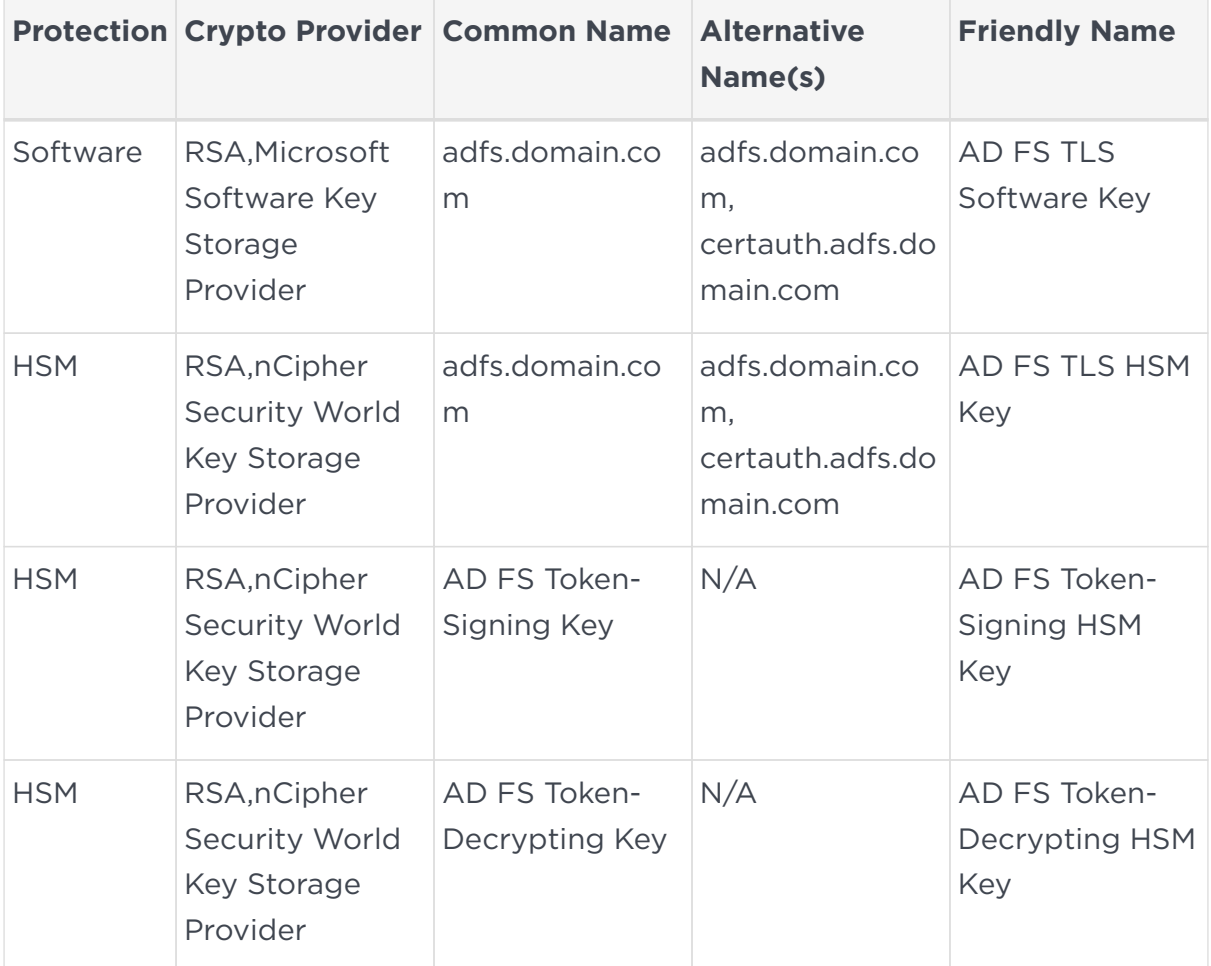

Make sure the new certificate template is visible within the domain, run gpupdate to refresh the Group Policy before proceeding Open a command prompt opened as Administrator and run gpupdate:

```
gpupdate /force
Updating Policy...
User Policy update has completed successfully.
Computer Policy update has completed successfully.
```
If using Security World 13.2.2 with softcard protection, run the following command before continuing. Otherwise, certificate enrollment fails.

```
preload --reload-everything --softcard-name=<Softcard Name> pause
```
- 1. On the AD FS server, open certlm.msc using the Run command or an administrator level command prompt.
- 2. From the left-hand panel beneath **Certificates-Local Computer**, right-click the **Personal** folder, select **All Tasks > Request New Certificate**.

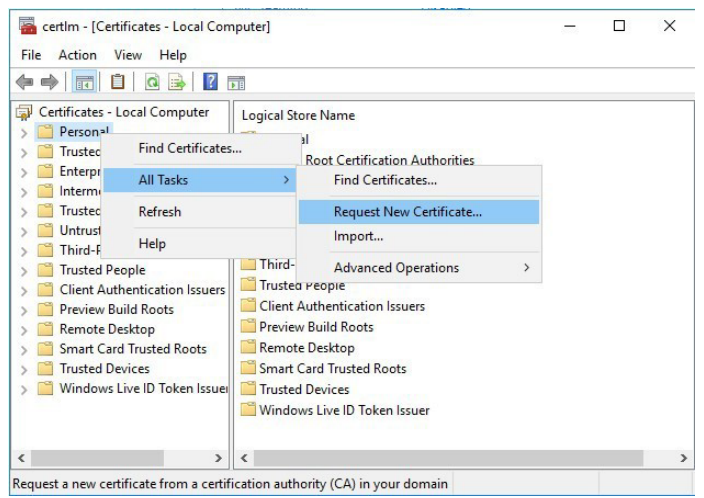

- 3. The **Certificate Enrollment** wizard will start, select **Next**.
- 4. On the **Select Certificate Enrollment Policy** screen, select **Next**.
- 5. The **Request Certificates** window should display the recently created certificate template, select the link **More information is required to enroll for this certificate. Click here to configure settings** to continue.

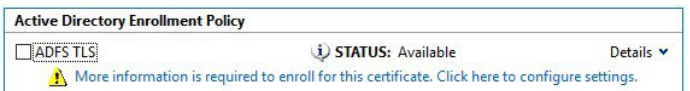

- 6. On the **Certificate Properties** window, in the **Subject** tab:
	- a. Under **Subject Name**, in **Type** choose **Common Name**.
	- b. In **Value**, enter the value from the **Common Name** field in the table at the beginning of this section.
	- c. Select **Add**.
	- d. Under **Alternative name**, in **Type** choose **DNS**.
	- e. In **Value**, enter the value from the **Alternative Name** field in the table at the beginning of this section. If there is no alternative name required as shown in the table, this step can be skipped. Select **Add**.

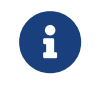

Repeat this process if more than one alternative name is required.

- 7. On the **General** tab, specify a sensible and recognizable name for the certificate.
- 8. Select the **Private Key** tab and expand the **Cryptographic Service Provider** and select the appropriate provider defined in the table at the beginning of the section. Make sure that only one provider is checked. Uncheck all of them except the one you need.
- For a software-based key, choose **RSA,Microsoft Software Key Storage Provider**.
- For an HSM-based key, choose **RSA,nCipher Security World Key Storage Provider**.
- 9. Select **OK** to close the **Certificate Properties** window.
- 10. On the **Certificate Enrollment**, **Request Certificates** window, check the box for the certificate just requested, and then select **Enroll**.
- 11. For HSM-based keys, the **nCipher Key Storage Provider Create Key** wizard will appear.
	- a. At the **Create new key** screen, select **Next**.
	- b. At the **Select a method to protect new key** screen, select the desired key protection mechanism to use. For module, select **Module protection** and select **Finish**. For Softcard select **Softcard protection** and select **Next**.
	- c. At the **Select token to protect key with** screen select the appropriate Softcard from the list and select **Finish**.
	- d. When prompted for the passphrase (if required) enter it and select **Finish**.
- 12. For OCS select **Operator Card Set protection** and select **Next**.
- 13. At the **Select token to protect key with** screen select the appropriate OCS from the list and select **Finish**.
- 14. At the **Loading "<OCS name>"** screen, insert a card from the selected OCS.
- 15. When the OCS card has been read, if it has a passphrase, enter it now and select **Next**.
- 16. If using a k/n OCS with k>1, repeat to load other OCS cards until quorum is made.
- 17. After loading the required card(s), at the **Card reading complete** screen, select **Finish**.
- 18. The **Certificate Installation Results** window should show **STATUS: Succeeded**, select **Finish**.

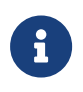

Repeat these steps until all four certificates have been generated.

- 19. Verify the new HSM keys:
	- a. Open a **cmd** window as Administrator and run nfkminfo.exe similar to the example below This will print the CNG key created via the Certificate template. The key will have been generated using the nShield Key Storage Provider. It is possible to use the key's AppName and its Ident to show further details.

#### Example:

```
PS C:\> nfkminfo -l
OUTPUT\cdotkey_caping_machine--c4ce33928f457a19dd5a536a9038b55f02a2eaf1 `te-ADFSTLS-3ec97a8c-791a-4139-a0e6-
ecbf1e185bd8`
PS C:\> nfkminfo -k caping machine--c4ce33928f457a19dd5a536a9038b55f02a2eaf1
OUTPUT:
Key AppName caping Ident machine--c4ce33928f457a19dd5a536a9038b55f02a2eaf1
BlobKA length 1052
name "te-ADFSTLS-3ec97a8c-791a-4139-a0e6-ecbf1e185bd8"
hash 42b4875c0a2fc7af57fa8a904939c4a361c30ff9
recovery Enabled
protection Module
other flags PublicKey !SEEAppKey !NVMemBlob +0x0
gentime 2021-09-10 19:49:17
SEE integrity key NONE
PS C:\> certutil -silent -store MY tq-ADFSKeys-9ad0688f-4686-4368-9586-95dc5a89c672
OUTPUT:
Serial Number: 610000000d4ee2b718a2dd02ef00000000000d
Issuer: CN=DOMAIN ENTERPRISE ROOT CA, DC=domain, DC=com
NotBefore: 9/17/2021 10:07 PM
NotAfter: 9/17/2023 10:17 PM
Subject: CN=ADFS Token-Decrypting Key
Non-root Certificate
Template: ADFSKeys, ADFS Keys
Cert Hash(sha1): dc36ce9322cc6be72acf6c073861105074d036cb
Key Container = tq-ADFSKeys-9ad0688f-4686-4368-9586-95dc5a89c672
Provider = nCipher Security World Key Storage Provider
Encryption test FAILED
```
b. In the first output, copy the key hash for the next command, then verify the Protection field for the proper protection type. Module for module protection, PassPhrase for Sard protection, and CardSet for OCS protection.

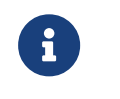

The hash may not match the ones generated for your system.

- c. Save the name of the output of the second command for the last command.
- d. Verify the Provider field to ensure the proper Key Storage Provider has been used.

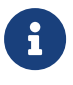

Ensure command prompt or PowerShell is launched as Administrator.

#### <span id="page-26-0"></span>2.10. Install the AD FS server role

#### **Perform the steps in this section on the AD FS server.**

This can be done manually in the Server Manager.

- 1. Open **Server Manager**.
- 2. In **Server Manager**, navigate to **Manage > Add Roles and Features**.
- 3. On the **Before you begin** page (if it appears), select **Next**.
- 4. On the **Select installation** type page, select **Role-based or feature-based installation**, and then select **Next**.
- 5. On the **Select destination server** page, select **Select a server from the server pool**, verify that the target computer is selected, and then select **Next**.
- 6. On the **Select server roles** page, check the box for **Active Directory Federation Services** and select **Next**.
- 7. On the **Select features** page, select **Next**.
- 8. On the **Active Directory Federation Service (AD FS)** page, select **Next**.
- 9. Verify the information on the **Confirm installation selections** page then select **Install**.

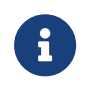

Do not select the **Restart the destination server automatically if required** check box.

- 10. On the **Installation progress** page, wait for everything to install correctly.
- 11. Once the installation has completed, select **Close**.

### <span id="page-27-0"></span>2.11. Configure the AD FS server

This step can be completed manually in the Server Manager.

- 1. In **Server Manager**, initiate post-deployment configuration for the AD FS role.
- 2. At the **Welcome** screen, select **Create the first federation server in a federation server farm**, select **Next**.
- 3. In the **Connect to Active Directory Domain Services** page, select the account you want to use to perform the configuration (the currently logged-on account if you have admin rights, which you will need to configure the role) then select **Next**.
- 4. On the **Specify Service Properties** window:
	- a. Select the appropriate **SSL Certificate** from the list. Choose the softwarebased TLS key previously generated, which should be first in the list. This will be replaced later with an HSM-based key. If you need to, select the

**View** link to verify the certificate serial number (since both the software and HSM based credentials will be the FQDN of the AD FS service.

- b. In **Federation Service Name**, ensure the same FQDN is shown (the first Alternative Name, the one that matches the certificate common name.
- c. For **Federation Service Display Name**, enter a meaningful name for the AD FS service.
- d. Select **Next**.
- 5. On the **Specify Service Account** page:
	- a. Select **Use an existing domain user account or group Managed Service Account**.
	- b. Select **Select**.
	- c. Enter the name of the gMSA account that was created on the domain controller.
	- d. Select **Check Names**, the account should be found.
	- e. Select **OK**.
	- f. Select **Next**.
- 6. On the **Specify Configuration Database** page, select **Create a database on this server using Windows Internal Database**, and then select **Next**.
- 7. On the **Review Options** page, verify your configuration selections then select **Next**.
- 8. On the **Prerequisite Checks** page, verify that all prerequisite checks completed successfully then select **Configure**.
- 9. On the **Results** page you should see a green tick against **This server was successfully configured**.
- 10. You may be informed that a machine restart is required.
- 11. Select **Close** to exit the configuration.
- 12. In **Services**, make sure to configure **Active Directory Federation Services** to start **manually**. If you are using OCS or Softcard protection for your AD FS integration with the HSM, some sort of manual interaction will be required to start the service.

At this point, the AD FS server should be restarted. Once it has rebooted, log in as Administrator.

### <span id="page-28-0"></span>2.12. Prepare the AD FS Keys for rollover

1. Ensure the AD FS service is stopped.

net stop adfssrv

2. Ensure any existing preload cache is reset.

preload exit

3. Remove the NFAST\_NFKM\_TOKENSFILE cache (if it exists) by deleting the file c:\nfast\_nfkm\_tokensfile.

del c:\nfast\_nfkm\_tokensfile

- 4. Preload the keys into the HSM if necessary:
	- a. For module protected keys, go to the next step.
	- b. For Softcard protected keys:

preload --reload-everything --softcard-name=<Softcard Name> pause

c. For OCS protected keys:

preload --reload-everything --cardset-name=<OCS Name> pause

This preload command will intentionally pause until cancelled. You will cancel this in a later step.

5. In a separate PowerShell window, start the AD FS service.

net start adfssrv

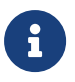

Ensure command prompt or PowerShell is launched as Administrator.

### <span id="page-29-0"></span>2.13. Check and enable the AD FS install and sign-on page

The AD FS sign-on page is not enabled by default in Windows 2016 and later. To enable and allow verification of a successful installation, open a PowerShell CLI as Administrator and run the following command:

PS C:\Users\Administrator.DOMAIN> Set-AdfsProperties -EnableIdPInitiatedSignonPage \$true

- 1. Open Internet Explorer.
- 2. Add the AD FS server FQDN to the local intranet zone.
- 3. Add the web page to Trusted Sites:
	- a. Navigate to **Internet Options > Security > Trusted Sites**.
	- b. Select **Sites**.
	- c. In **Add this website to the zone**, the web site should be populated automatically. Select **Add**.
	- d. Select **Close**.
	- e. Select **OK** to close the **Internet Options** window.
- 4. Navigate to<https://adfs.domain.com/adfs/ls/idpinitiatedsignon.aspx> (substitute your correct FQDN of the AD FS service).
- 5. You should see the AD FS sign in screen, enter your credentials to sign in AD FS.
- 6. You should also successfully be able to pull the AD FS configuration XML from [https://adfs.domain.com/federationmetadata/2007-06/](https://adfs.domain.com/federationmetadata/2007-06/federationmetadata.xml) [federationmetadata.xml](https://adfs.domain.com/federationmetadata/2007-06/federationmetadata.xml).

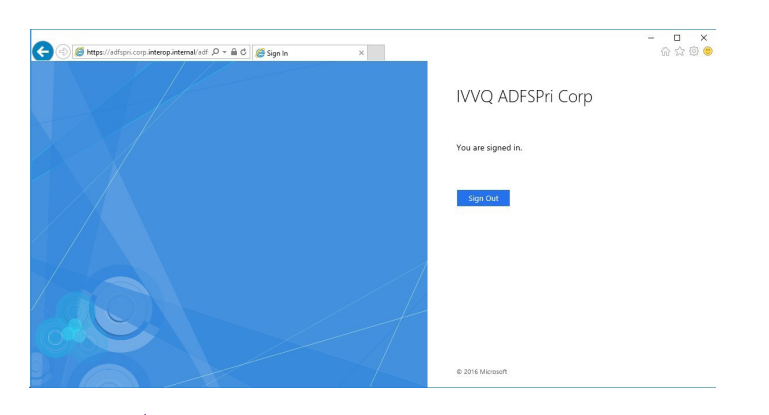

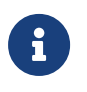

Ensure command prompt or PowerShell is launched as Administrator.

#### <span id="page-30-0"></span>2.14. Configure AD FS to use the nShield HSM

#### **Perform the steps in this section on the AD FS server.**

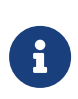

When using AD FS certificates that have keys protected by an HSM, they cannot automatically rollover when nearing expiration. As such, AD FS will not allow you to manually rollover certificates (in this case, from software-based keys to HSMbased keys) without first disabling the AutoCertificateRollover property.

- 1. On the AD FS server, open a Powershell command prompt as Administrator.
- 2. Run the following command:

> Set-AdfsProperties -AutoCertificateRollover \$false

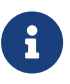

The Token-decryption and Token-signing certificates initially created by the AD FS role configuration are software-based and self-signed, and the initial TLS key was generated in software. This steps in this section will add new keys for Token-decryption, Token-signing, and TLS communication created earlier. Which improves the security of the solution.

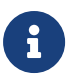

For keys protected by Softcard or OCS, there should still be a preload session.

Roll the AD FS Certificates from Default Objects to HSM Objects, this can be done manually on the AD FS Management Console.

1. Update the **SSL Certificate** object to use the new HSM-backed certificate/key in a PowerShell window running as Administrator:

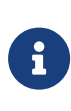

For customers that installed the desired end-state SSL certificate during AD FS role configuration, there is no need to roll the SSL cert at this time. Skip to the next step (Service-Communications certificate).

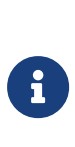

If you intend to use a Web Application Proxy (which is not covered in this guide), you may want to keep the SSL/TLS certificate as a software-protected key. Refer to Microsoft guidance for requirements to configure a Web Application Proxy.

a. Get the current state of the certificate configuration:

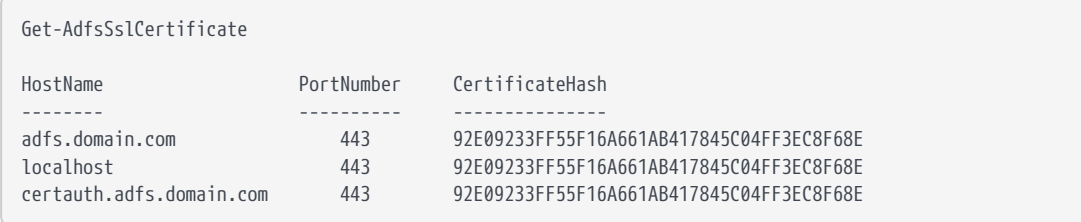

b. Locate the certificate thumbprint of the new HSM-backed SSL key (locate the object with the **nCipher Security World Key Storage Provider** and

capture its Cert Hash(sha1) field for later use:

certutil -silent -store my "adfs.domain.com" Serial Number: 610000000b29ee27dd2a24900c00000000000b Issuer: CN=DOMAIN ENTERPRISE ROOT CA, DC=domain, DC=com NotBefore: 9/17/2021 10:06 PM NotAfter: 9/17/2023 10:16 PM Subject: CN=adfs.domain.com Non-root Certificate Template: ADFSKeys, ADFS Keys Cert Hash(sha1): 6c4d3d71556303f42d5813d87836757a4a07f2ac Key Container = tq-ADFSKeys-8ca805b2-5e51-495f-a223-59d6fcf3c4db Provider = nCipher Security World Key Storage Provider Encryption test FAILED

c. Set the certificate object to point to the new HSM-backed certificate:

Set-AdfsSslCertificate -Thumbprint 6c4d3d71556303f42d5813d87836757a4a07f2ac

WARNING: PS0344: ADFS is configured to use Alternate TLS client binding. This command will not modify Alternate TLS client binding. If you want to modify Alternate TLS client binding too, please use the cmdlet 'Set-AdfsAlternateTlsClientBinding'.

d. Get the updated state of the certificate configuration - notice how the certauth object did not change, and there is a new object at port 49443:

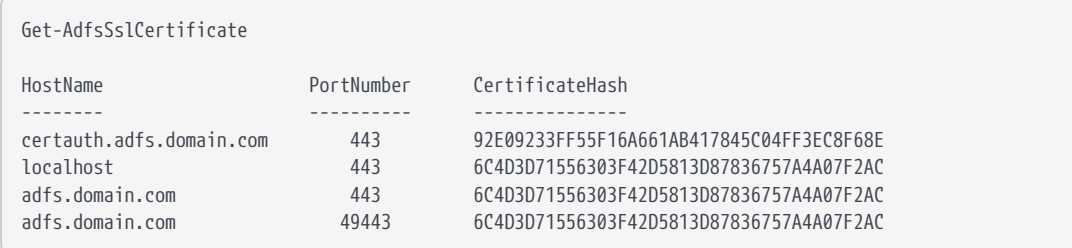

e. To correct the certauth object, update the alternate TLS client binding (ignore the warning):

Set-AdfsAlternateTlsClientBinding -Force \$true -Member "certauth.adfs.domain.com" -Thumbprint "6c4d3d71556303f42d5813d87836757a4a07f2ac"

Set-AdfsAlternateTlsClientBinding : PS0317: One or more of AD FS servers returned errors during execution of command 'Set-AdfsAlternateTlsClientBinding'. Error information: PS0316: AD FS Server: 'certauth.adfs.domain.com', Error: 'Connecting to remote server certauth.adfs.domain.com failed with the following error message : WinRM cannot process the request. The following error occurred while using Kerberos authentication: Cannot find the computer certauth.adfs.domain.com. Verify that the computer exists on the network and that the name provided is spelled correctly. For more information, see the about\_Remote\_Troubleshooting Help topic.'. At line:1 char:1

+ Set-AdfsAlternateTlsClientBinding -force \$true -member "certauth.adfs ...

 + CategoryInfo : NotSpecified: (:) [Set-AdfsAlternateTlsClientBinding], RemoteException + FullyQualifiedErrorId :

RuntimeException,Microsoft.IdentityServer.Management.Commands.SetAlternateTlsClientBinding

+ ~~~~~~~~~~~~~~~~~~~~~~~~~~~~~~~~~~~~~~~~~~~~~~~~~~~~~~~~~~~~~~~~~~~~~

f. Get the updated state of the certificate configuration (all the certificate hashes should match now):

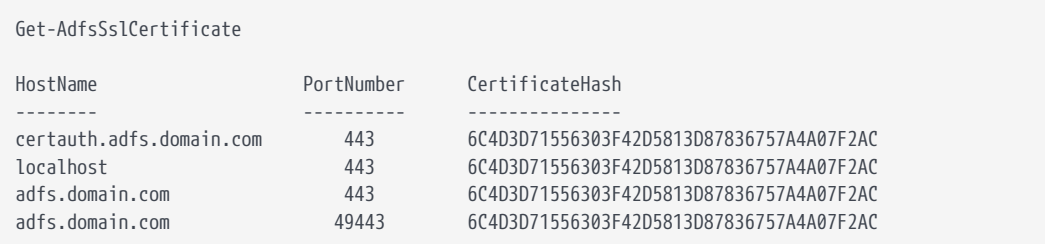

g. Remove the new addition on port 49443:

netsh http delete sslcert hostnameport=adfs.domain.com:49443 SSL Certificate successfully deleted

h. Get the updated state of the certificate configuration (everything should look good now):

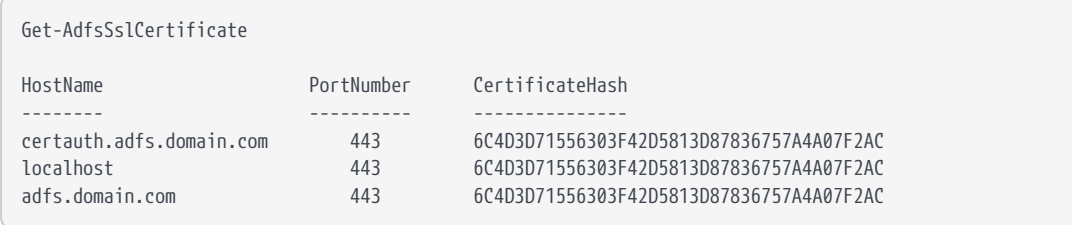

- 2. Navigate to **Start > Windows Administrative Tools > AD FS Management**.
- 3. Expand the **ADFS** folder and navigate to **Service > Certificates**.
- 4. Update the **Service-Communications** object to use the new HSM-backed certificate/key:
	- a. Right-click on **Certificates** and select **Set Service Communication Certificate**.
	- b. In the **Select a service communication certificate** screen, select **More Choices** and select the newly created HSM-based TLS certificate. You may have named it as **AD FS TLS HSM Key**.
	- c. A dialog appears if the AD FS cannot determine the keyspec of the key. Select **OK**.
	- d. A warning will pop up advising you to make sure the private key is accessible for each AD FS server, select **OK**.

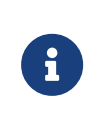

All AD FS services in the cluster must contain the same keys/certificates, so you will need to copy the HSM key(s) to other AD FS systems in the cluster, restore

their CNG linkage, and configure AD FS with those key(s). The procedures for performing this are not in scope of this *Integration Guide*.

- e. The new certificate should be visible in the middle pane; you can doubleclick on the certificate to view its properties.
- 5. Update the **Token-Decrypting** object to use the new HSM-backed certificate/key:
	- a. Right-click on **Certificates** and select **Add Token-Decrypting Certificate**.
	- b. In the **Select a token-decrypting certificate** screen, select **More Choices** and select the newly created HSM-based token-decrypting certificate and select **OK** You may have named it as **AD FS Token-Decrypting HSM Key**.
	- c. A dialog appears if the AD FS cannot determine the keyspec of the key. Select **OK**.
	- d. A warning will pop up advising you to make sure the private key is accessible for each AD FS server, select **OK**.

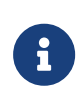

All AD FS services in the cluster must contain the same keys/certificates, so you will need to copy the HSM key(s) to other AD FS systems in the cluster, restore their CNG linkage, and configure AD FS with those key(s). The procedures for performing this are not in scope of this *Integration Guide*.

- e. The new certificate should be visible in the middle pane; you can doubleclick on the certificate to view its properties.
- f. In the middle pane, right-click on the new HSM token-decrypting certificate and select **Set as Primary**.
- g. Do NOT delete the original certificate (yet), which should now be marked as Secondary.
- 6. Update the **Token-Signing** object to use the new HSM-backed certificate/key:
	- a. Right-click on **Certificates** and select **Add Token-Signing Certificate**.
	- b. In the **Select a token-signing certificate** screen, select **More Choices** and select the newly created HSM-based token-signing certificate and select **OK**. You may have named this as **AD FS Token-Signing HSM Key**.
	- c. A dialog appears if the AD FS cannot determine the keyspec of the key. Select **OK**.
	- d. A warning will pop up advising you to make sure the private key is accessible for each AD FS server, select **OK**.

8

All AD FS services in the cluster must contain the same keys/certificates, so you will need to copy the HSM key(s) to other AD FS systems in the cluster, restore their CNG linkage, and configure AD FS with those key(s). The procedures for performing this are not in scope of this *Integration Guide*.

- e. The new certificate should be visible in the middle pane; you can doubleclick on the certificate to view its properties.
- f. In the middle pane, right-click on the new HSM token-signing certificate and select **Set as Primary**.
- g. When warned about setting this certificate as primary, select **Yes**.

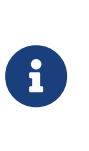

Setting a new token-signing certificate as primary could break trust relationships with relying parties that do not yet have the certificate. If this is an existing AD FS infrastructure, make sure you coordinate this activity prior to performing this step.

- h. Do NOT delete the original certificate (yet), which should now be marked as Secondary.
- 7. Close the AD FS Management Console.

At this point, restart the AD FS Service:

1. Stop the AD FS service:

net stop adfssrv

- 2. If preload is still running in pause mode in another window, go back to that window and use [CTRL]-[C] to break the pause and return to the command prompt.
- 3. Clear the preload state:

preload exit

4. Remove the NFAST\_NFKM\_TOKENSFILE cache:

del c:\nfast\_nfkm\_tokensfile

5. Verify the preload cache is clear:

```
nfkminfo -p
<...snip all but last line...>
No Pre-Loaded Objects
```
To restart AD FS, refer to the chosen HSM Key protection mechanism below for instructions:

- 1. For module protected HSM Keys:
	- a. Stop the AD FS service via the command prompt as follows:

net stop adfssrv

b. Start the AD FS service via the command prompt as follows:

net start adfssrv

- 2. For Softcard protected HSM Keys:
	- a. Stop the AD FS service via command prompt as follows:

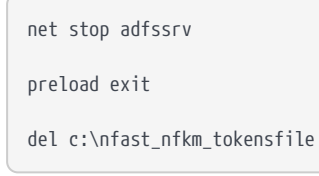

b. Start the AD FS service via command prompt as follows:

preload --reload-everything --softcard-name=<Softcard name> net start adfssrv

- 3. For OCS protected HSM Keys:
	- a. Stop the AD FS service via the command prompt as follows:

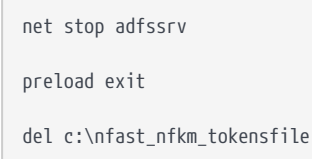

b. Start the AD FS service via command prompt as follows:

preload --reload-everything --cardset-name=<OCS Name> net start adfssrv

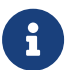

Ensure command prompt or PowerShell is launched as

Administrator.

### <span id="page-37-0"></span>2.15. Test AD FS

Log into the AD FS web page to ensure the service is working properly. Similar to the steps followed in the previous section, log into the AD FS web page at [https://adfs.domain.com/adfs/ls/idpinitiatedsignon.aspx.](https://adfs.domain.com/adfs/ls/idpinitiatedsignon.aspx) The log in process should be successful.

# <span id="page-38-0"></span>Chapter 3. Troubleshooting

### <span id="page-38-1"></span>3.1. General AD FS service issues

1. Open a PowerShell window and execute the following command(s):

```
Install-PackageProvider -Name NuGet -MinimumVersion 2.8.5.201 -force
Install-Module -Name ADFSToolbox -force
Import-Module ADFSToolbox -force
Export-AdfsDiagnosticsFile -ServerNames @("adfs.domain.com")
```
- 2. Navigate to<https://adfshelp.microsoft.com/diagnosticsanalyzer/Analyze>.
- 3. Upload the resulting JSON from the Export-AdfsDiagnosticsFile command and analyze the results.

#### <span id="page-38-2"></span>3.2. Issues with AD FS service startup

- If you are using preload to start AD FS, the NFAST\_NFKM\_TOKENSFILE system environment variable must have been previously configured or AD FS will not start/work properly.
- If you receive the following error when performing any HSM operation (including AD FS service start), then the NFAST\_NFKM\_TOKENSFILE  $(c:\n$ fast nfkm tokensfile) has gone stale from not cleaning up properly:

```
HH:MM:SS WARNING: NFastApp_Connect failed: ClientUnknown
error setting application: ClientUnknown
```
Make sure any services that were using preload have been stopped, delete the file referenced in NFAST\_NFKM\_TOKENSFILE and try running the HSM command again.

To avoid seeing this error, make sure you run preload exit after stopping the service using the preloaded HSM keys.

#### <span id="page-38-3"></span>3.3. Permissions for the AD FS TLS key

- 1. Stop the AD FS service.
- 2. Run the preload command from the previous section for your particular HSM configuration but use preload with pause instead of net start adfssrv.
- 3. Navigate to **Start > Run**, enter certlm.msc, then select **OK**.
- 4. Expand **Certificates Local Computer > Personal > Certificates**.
- 5. Right-click on the AD FS TLS key generated on the HSM and navigate to **All Tasks > Manage Private Keys**.
- 6. In the **Permissions** for screen, select **Add**.
- 7. Select **Object Types** and then check the boxes for **Service Accounts** and **Computers** from the listed objects.
- 8. Select **OK**.
- 9. For **Enter the object names to select**, type in full/partial names for (separated by semicolons). That is, the Group Managed Service Account you created on your domain controller, and the AD FS server computer account(s).
- 10. Select **Check Names** to auto-complete (you may need to select **Advanced** to narrow down your search in large domains).
- 11. Select **OK**.
- 12. Back in the **Permissions for…** window, for each added account/computer ensure that **Full control** and **Read** are both checked in the **Allow** column.
- 13. Select **OK** to close the **Permissions for…** window.
- 14. Close the **Certificates Local Computer** window.
- 15. Cancel the preload window with [CTRL]+[C].
- 16. Delete the c:\nfast\_nfkm\_tokensfile.
- 17. Resume whatever you were doing before.